## **SIMs Pay Registration Instructions**

## **How do I get started with SIMs Pay?**

## **1.**

An email will be sent to your email address inviting you to register for SIMs Pay, follow the instructions given (Tip – Copy the personal invitation code and paste into the relevant box on the next page). **Please find below an example of the email.**

Dear Bob

You're invited to start using SIMS Pay at Coleridge Primary. Within SIMS Pay you will be able to administer the school and make payments for yourself. To register, you will need:

- Your personal invitation code:
	- **KC2B9437B9**
- Your Date of Birth.

You will need to use this invitation code before **07 Sep 2020**. When ready, go to SIMS Pay and choose the **Register** option.

## Go to [SIMS](https://www.sims-pay.co.uk/) Pay

*If the above button doesn't work, copy and paste the following link into your browser: [https://www.sims-pay.co.uk](https://www.sims-pay.co.uk/)*

## **2.**

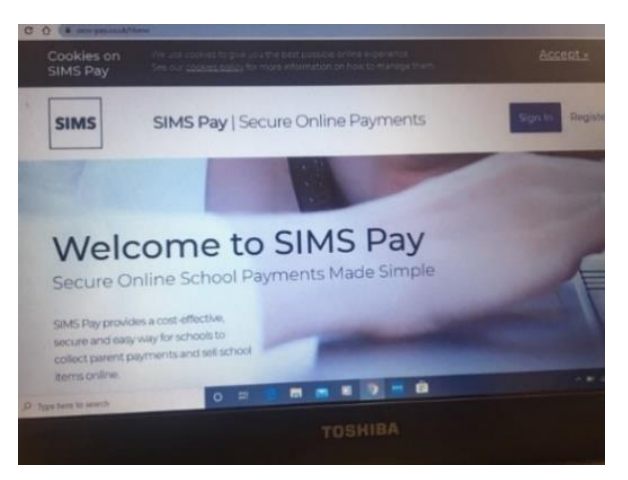

The below screen will appear, **click on Register button** on top right

### **3.**

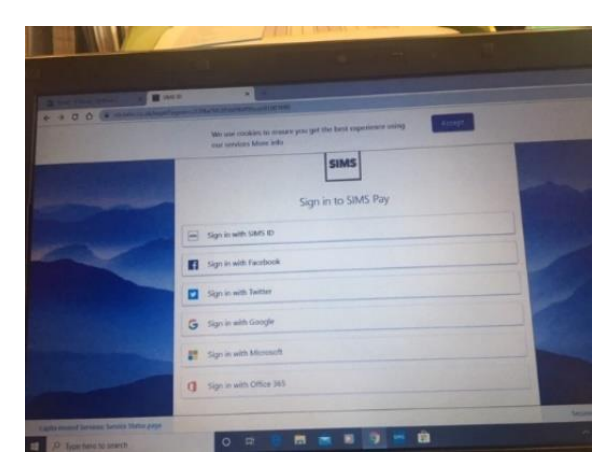

*To register a SIMS Pay account, you will need an account with one of our supported identity providers: SIMS ID, Microsoft, Office 365, Google, Facebook or Twitter. It is possible to use an existing account to register, or you can create a new one.* 

## **Click the icon of your provider**

The precise steps will vary depending on which account provider you select.

If you change your email address please inform the school.

A permission requested screen will appear for your particular provider

Example:- if you choose to log in with Microsoft you will see this screen

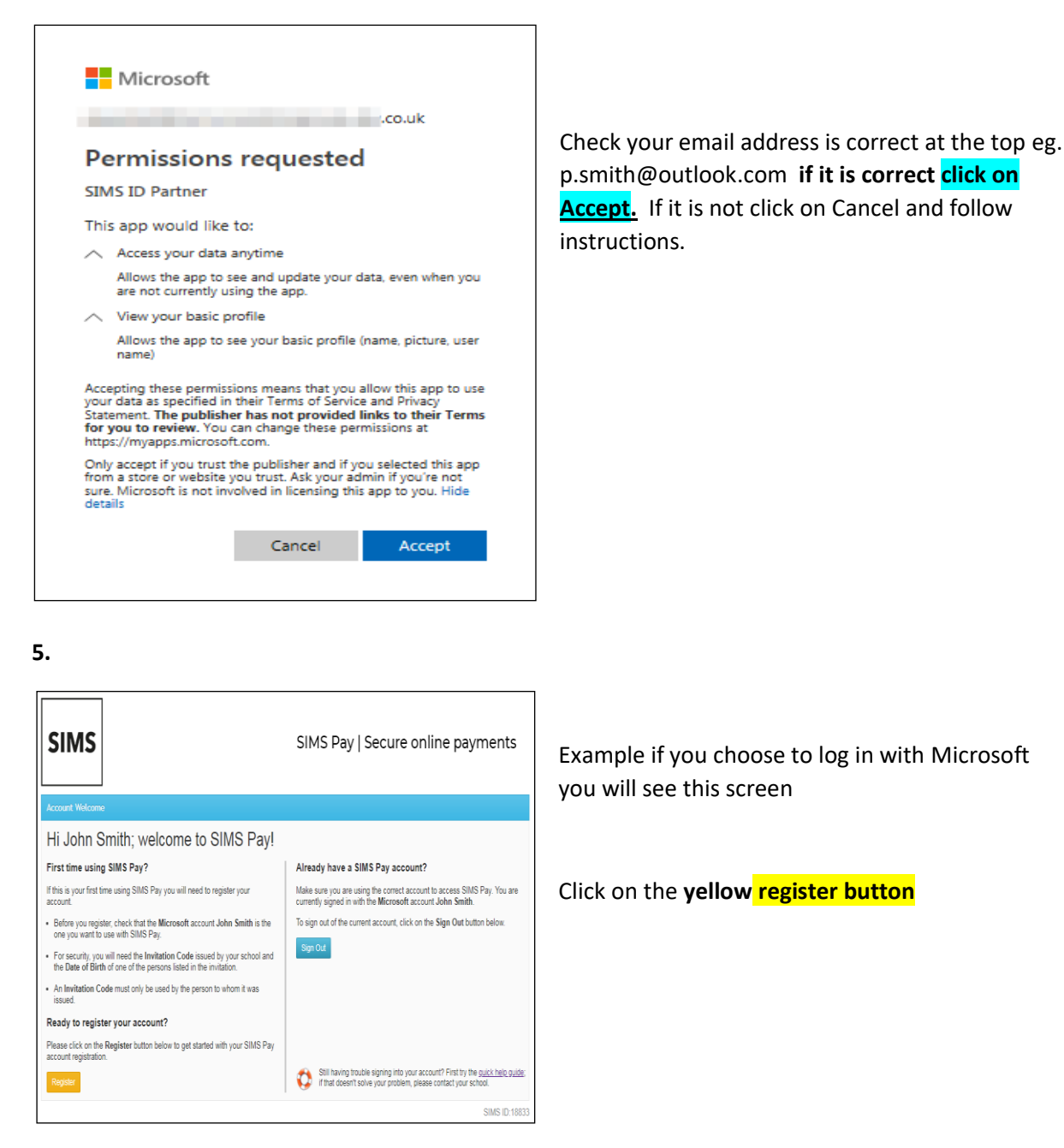

**6.**

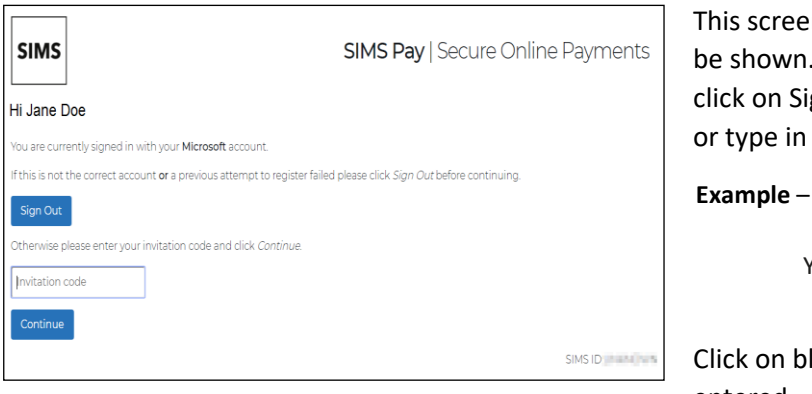

This screen will appear – your name will be shown. If your name does not show click on Sign Out. If all is correct Paste in or type in your personal invitation code.

**Example** – this will be found on your invitation email Your personal invitation code: **KC2B9437B9**

Click on blue **Continue button** when entered

#### **4.**

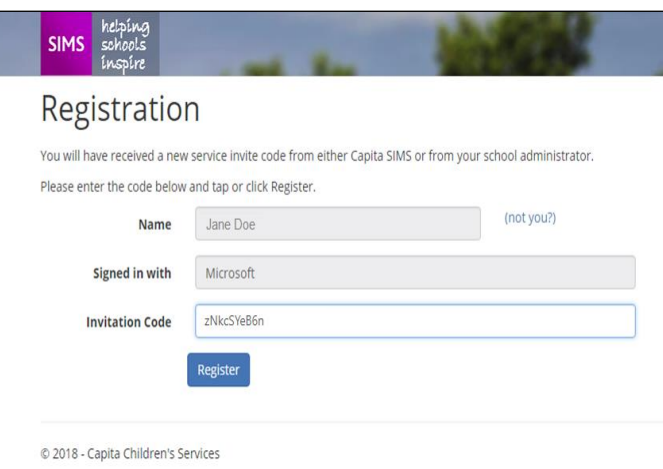

## **Click on blue Register button**

**8.**

# Registration - Answer Security Questions You are required to provide a second piece of information to confirm your identity. What is the date of birth of one of your children at the school? (dd/mm/yyyy) Verify © 2018 - Capita Children's Services

Enter the date of birth of your child/one of their children at the school.

## **9.**

# Registration - Account Creation

Your account is being set up and configured. You will be automatically redirected when this process is complete...

Elapsed 33 seconds

This screen will appear

**10.**

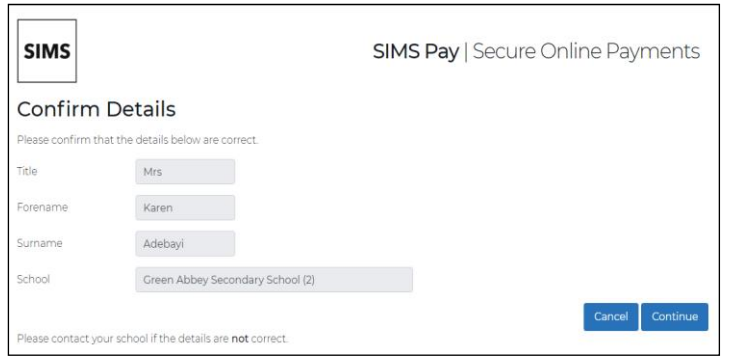

On the **Confirm Details** page, check that your **Title**, **Forename**, **Surname** and **School** details are correct.

If the read-only information is correct, click the **Continue** button.

If the read-only information is incorrect, click the **Cancel** button.

**7.** 

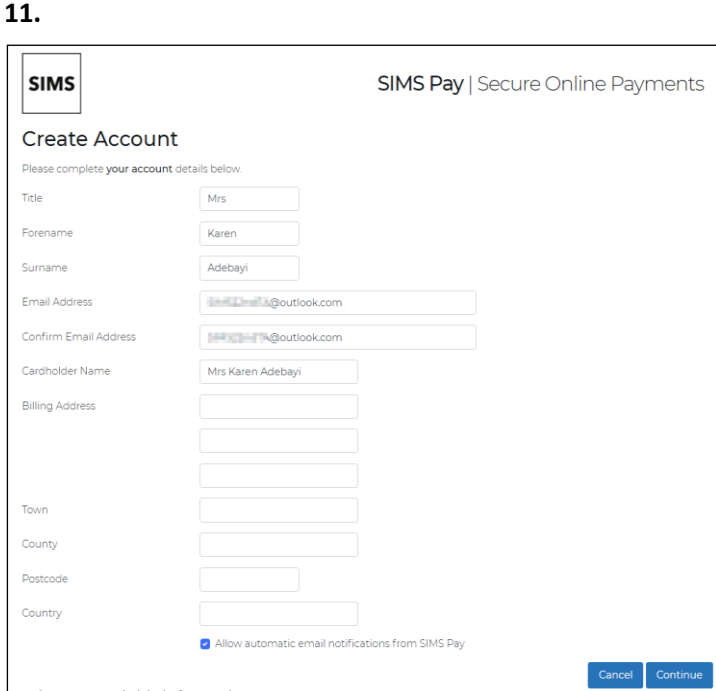

Fill in all the details

Click on **Continue**

The card you are using should be registered to your home address.

## **12.**

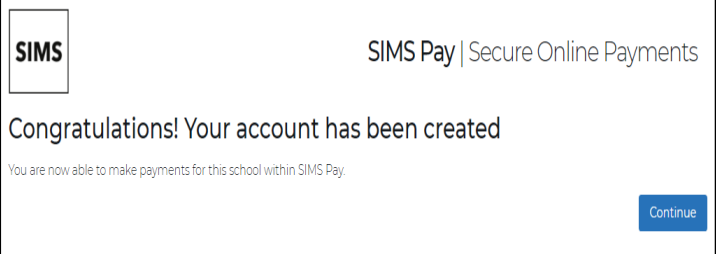

You can now pay for your dinners, trip etc. for your child through SIMs Pay Account

Any problems please email a member of the office staff on [enquiries@coleridgeprimary.org](mailto:enquiries@coleridgeprimary.org)